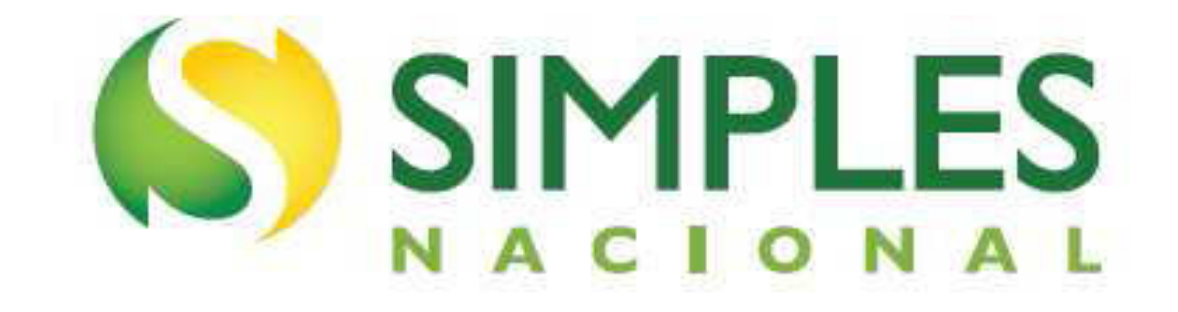

# **Manual do Parcelamento de Débitos do MEI**

**Versão – Agosto/2018**

# Sumário

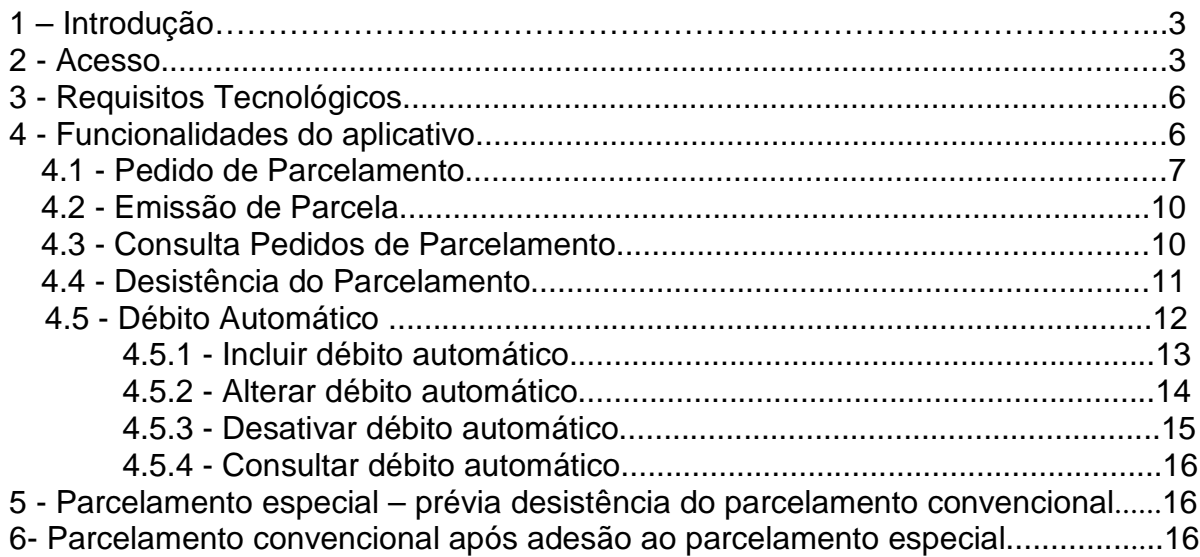

## **1 – Introdução**

O aplicativo "Parcelamento – Microempreendedor Individual" é um sistema que permite ao MEI solicitar o parcelamento de todos os débitos apurados no Simei em cobrança na RFB (INSS, ISS e ICMS), em no máximo 60 (sessenta) parcelas.

O aplicativo "Parcelamento Especial – Microempreendedor Individual", por sua vez, permite solicitar o parcelamento dos débitos apurados no Simei até a competência maio/2016, em no máximo 120 (cento e vinte) parcelas. O prazo para adesão encerrou em 02/10/2017.

Em ambos, o valor mínimo de cada parcela é de R\$ 50,00 (cinquenta reais).

É condição para o parcelamento a apresentação da Declaração Anual Simplificada para o Microempreendedor Individual (DASN-SIMEI), relativa aos respectivos períodos a serem parcelados.

O MEI poderá optar:

- por um parcelamento convencional, contemplando todos os débitos;

- ou por um especial desde que tenha somente débitos até 05/2016;

- ou por um especial e um convencional, hipótese em que estará obrigado ao pagamento de duas parcelas e, ainda, do DAS MEI mensal.

Assim, tendo em vista os prováveis montantes de débitos consolidados do MEI, o parcelamento convencional poderá ser mais adequado as suas necessidades.

#### **2 – Acesso**

Estão disponíveis duas formas de acesso aos parcelamentos:

#### **Portal do Simples Nacional**

No portal do Simples Nacional, menu "Simei – Serviços > Parcelamento", serão apresentadas as opções "Parcelamento – Microempreendedor Individual" e "Parcelamento Especial – Microempreendedor Individual".

O acesso ao aplicativo no portal do Simples Nacional deve ser feito por certificado digital ou por código de acesso gerado no próprio portal, conforme telas a seguir:

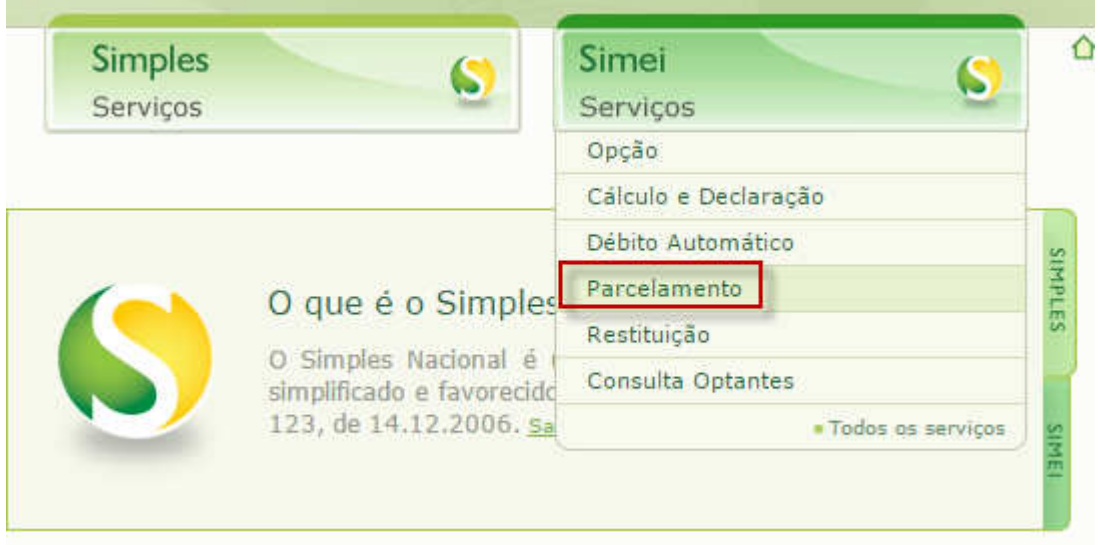

#### >Simei | Parcelamento

Nesta página encontram-se disponíveis todos os serviços relacionados ao parcelamento do Simei.

Para os serviços que exigem controle de acesso, o usuário poderá utilizar certificado digital ou código de acesso.

#### PARCELAMENTO

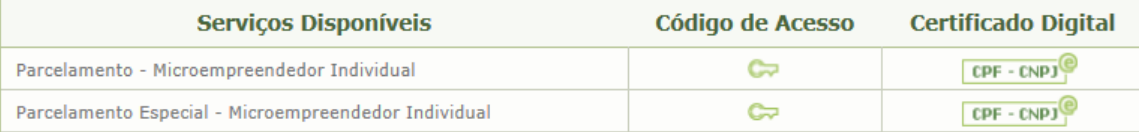

#### **Usando Código de Acesso**

Caso você não tenha o Código de Acesso ou precise alterá-lo ou se esqueceu, Clique Aqui.

#### **Usando Certificado Digital**

Estes serviços estão disponíveis no Centro de Atendimento Virtual do sítio da Receita Federal do Brasil, e seu acesso é feito por meio de Certificado Digital. Caso você não disponha de Certificado Digital, veja as orientações no sítio da RFB, em Certificados Digitais.

## **Portal e-CAC**

No portal e-CAC, serão apresentadas as opções "Parcelamento – Microempreendedor Individual" e "Parcelamento Especial – Microempreendedor Individual".

O acesso ao Portal e-CAC deve ser feito por certificado digital ou por código de acesso gerado no próprio e-CAC, conforme telas a seguir:

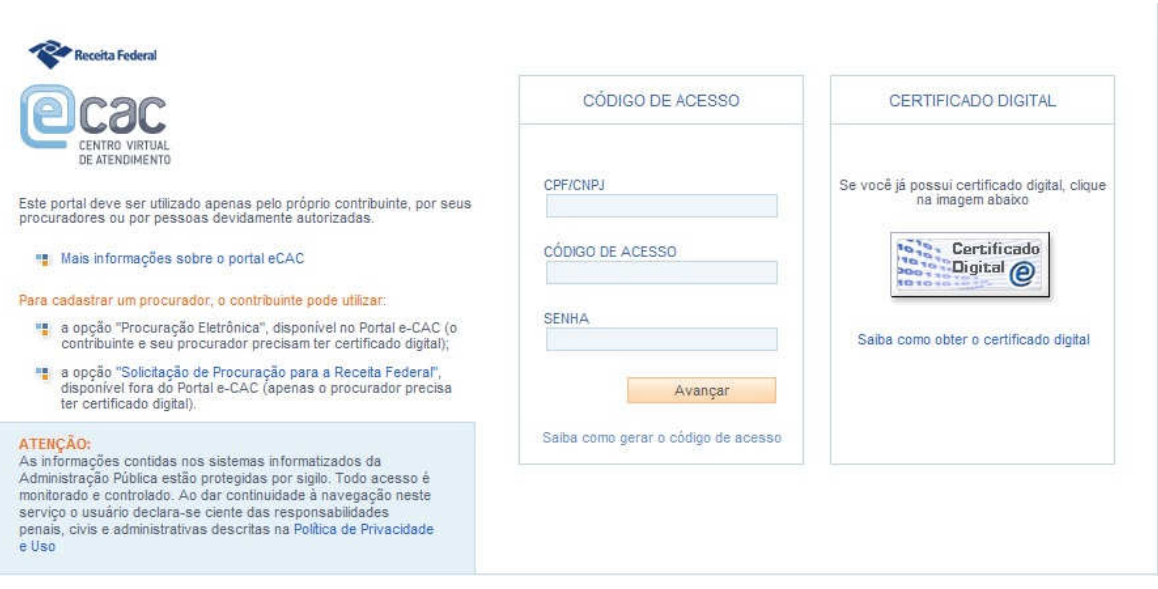

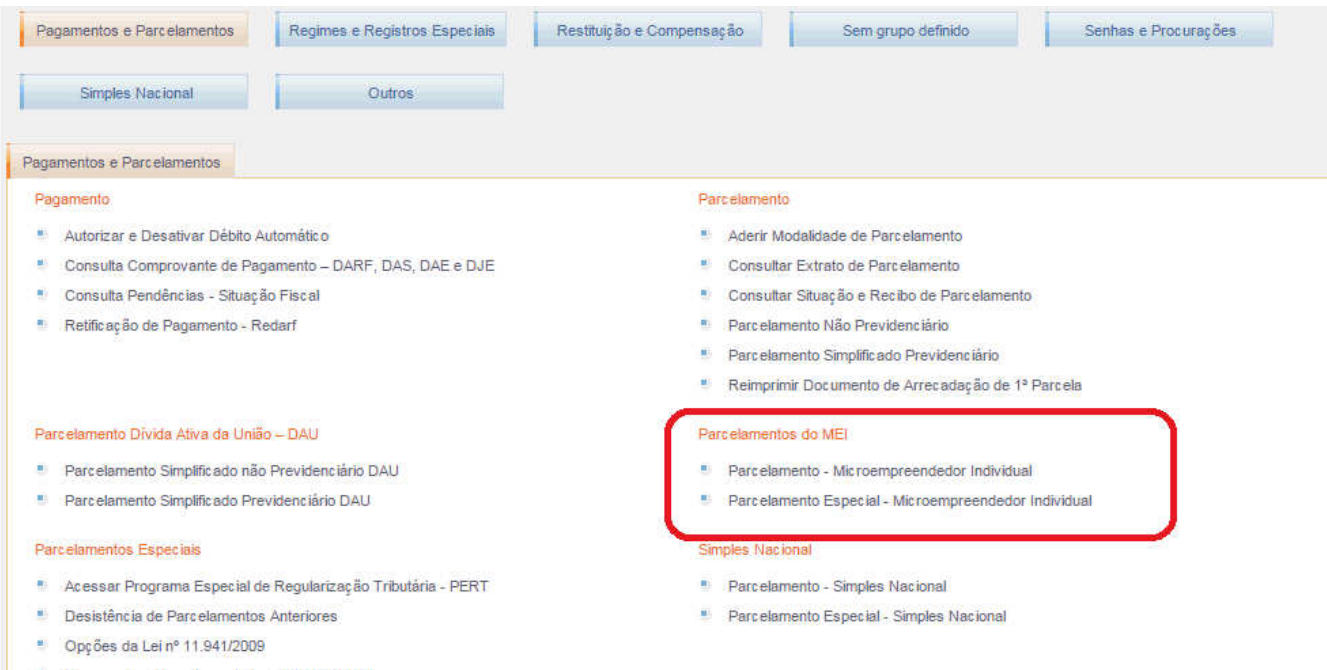

# **AMPORTANTE!**

O código de acesso gerado no Portal do Simples Nacional não é válido para acesso ao Portal e-CAC da Secretaria da Receita Federal do Brasil (RFB), e vice-versa. **Para acesso com certificado digital, são aceitos:** 

- Certificado digital da própria PJ (e-CNPJ);
- Certificado digital do responsável legal da PJ perante o CNPJ (e-CPF);
- Procuração para o portal e-CAC Presencial (procuração RFB)
- Procuração para o portal e-CAC Eletrônica

Na procuração RFB, o contribuinte (outorgante) não tem certificado digital, assim, faz uma procuração em papel que é trazida ao atendimento da RFB, e esta faz o cadastro da mesma quanto aos serviços permitidos.

Na procuração eletrônica, o contribuinte (outorgante) com certificado digital acessa o e-CAC e registra uma procuração.

## **3 - Requisitos Tecnológicos**

Os aplicativos de parcelamento estão habilitados para os seguintes navegadores:

- Internet Explorer 9.0 ou superior (deverá ser acessado o modo de compatibilidade);
- Google Chrome, a partir da versão 44.0.2403;

- Navegadores baseados no Mozilla 5.0 (Firefox 2.0 e Netscape 8.0) ou versões posteriores.

#### **4 - Funcionalidades dos aplicativos**

Os aplicativos apresentam as seguintes funcionalidades:

- Pedido de Parcelamento;
- Emissão de Parcela;
- Consulta Pedidos de Parcelamento;
- Desistência do Parcelamento;
- Débito Automático.

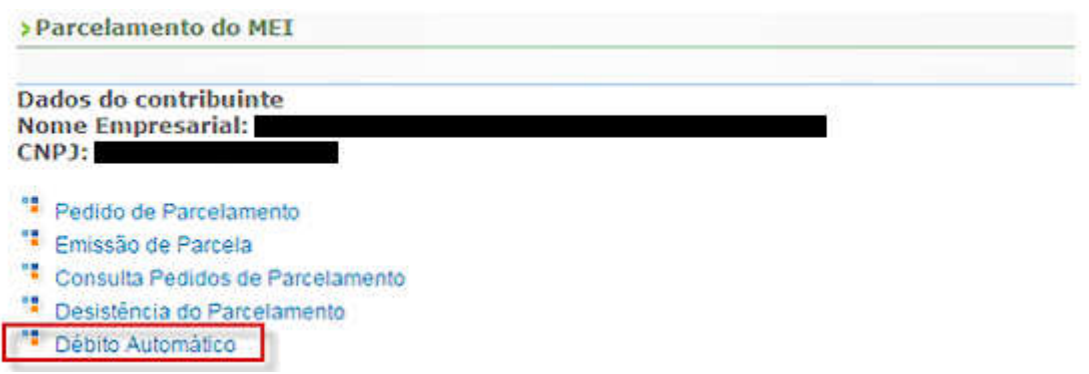

#### **4.1 - Pedido de Parcelamento**

Esta função permite ao contribuinte solicitar o parcelamento convencional ou especial.

O aplicativo questiona se o contribuinte deseja parcelar os débitos não exigíveis, para fins de contagem da carência para obtenção de benefícios previdenciários, considerando o disposto no § 15 do art. 18-A da Lei Complementar nº 123, de 14 de dezembro de 2006:

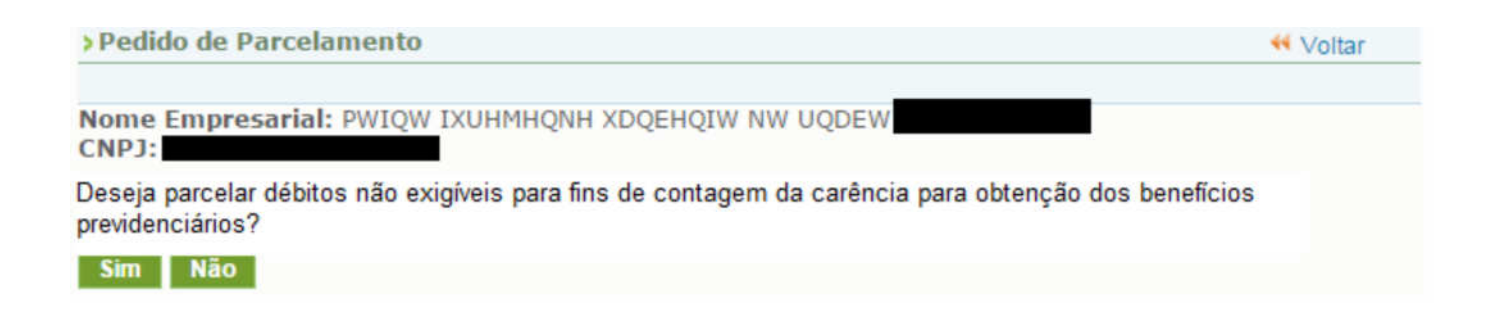

O contribuinte deve conferir os débitos listados, e, em caso de divergência, procurar a unidade da RFB de sua jurisdição.

#### > Pedido de Parcelamento

**W** Voltar

Nome Empresarial: PWIQW IXUHMHQNH XDQEHQIW NW UQDEW CNPJ:

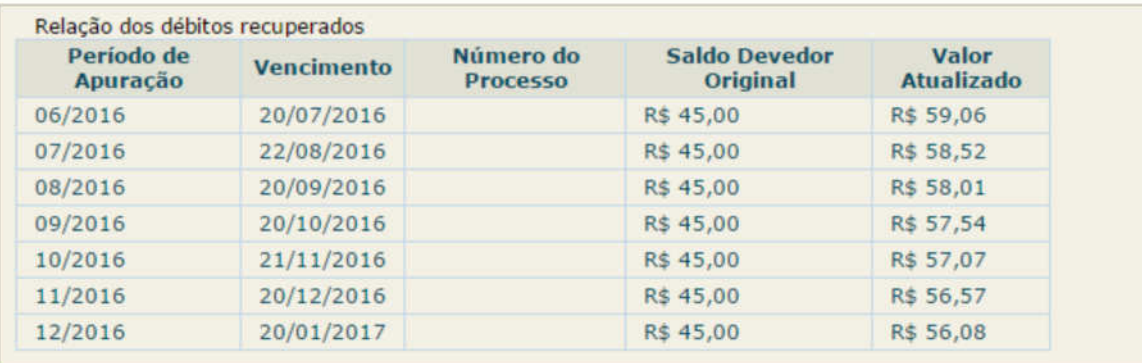

Valor total consolidado: R\$ 402,85 Número de parcelas: 8

Valor da primeira parcela: R\$ 50,36

Importante: Os débitos acima relacionados são os existentes neste momento nos sistemas de cobrança da RFB. Em caso de divergência, procurar a Unidade da RFB de sua jurisdição. Retornar Continuar

> Pedido de Parcelamento Especial

<sup>44</sup> Voltar

Nome Empresarial: IXMWDNX DQPW NXU UWMVXU **CNPJ: 1** 

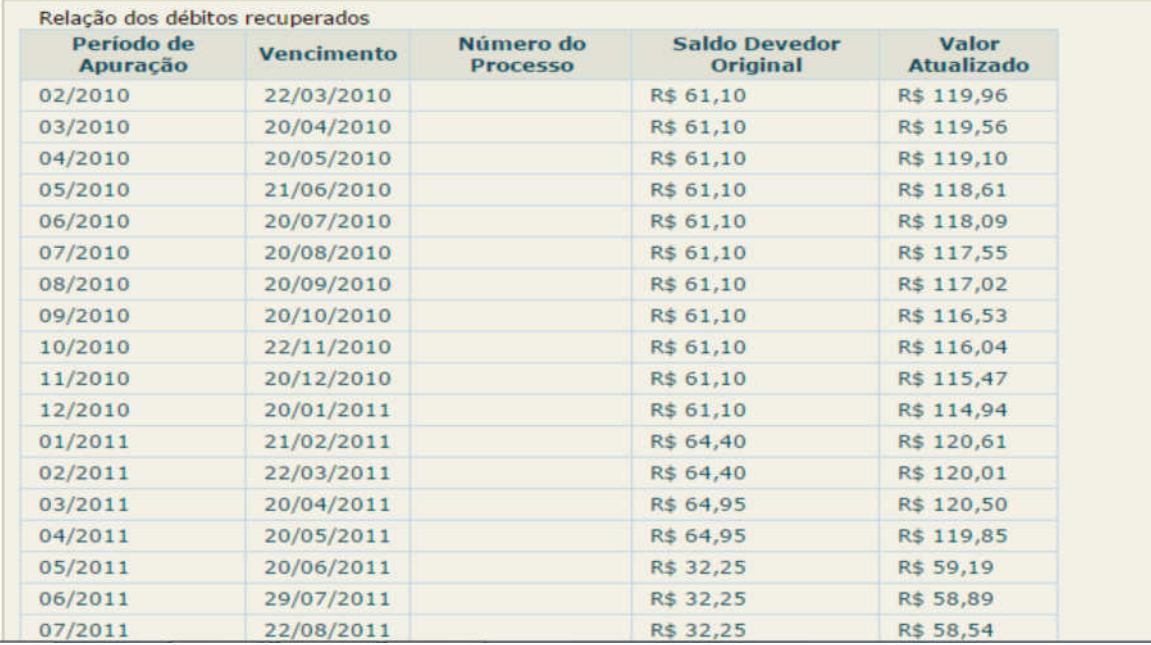

Para prosseguir com o pedido de parcelamento, clique em **Continuar** 

É importante conferir atentamente as seguintes informações: valor consolidado, número de parcelas e valor da 1ª (primeira) parcela, conforme mensagem abaixo:

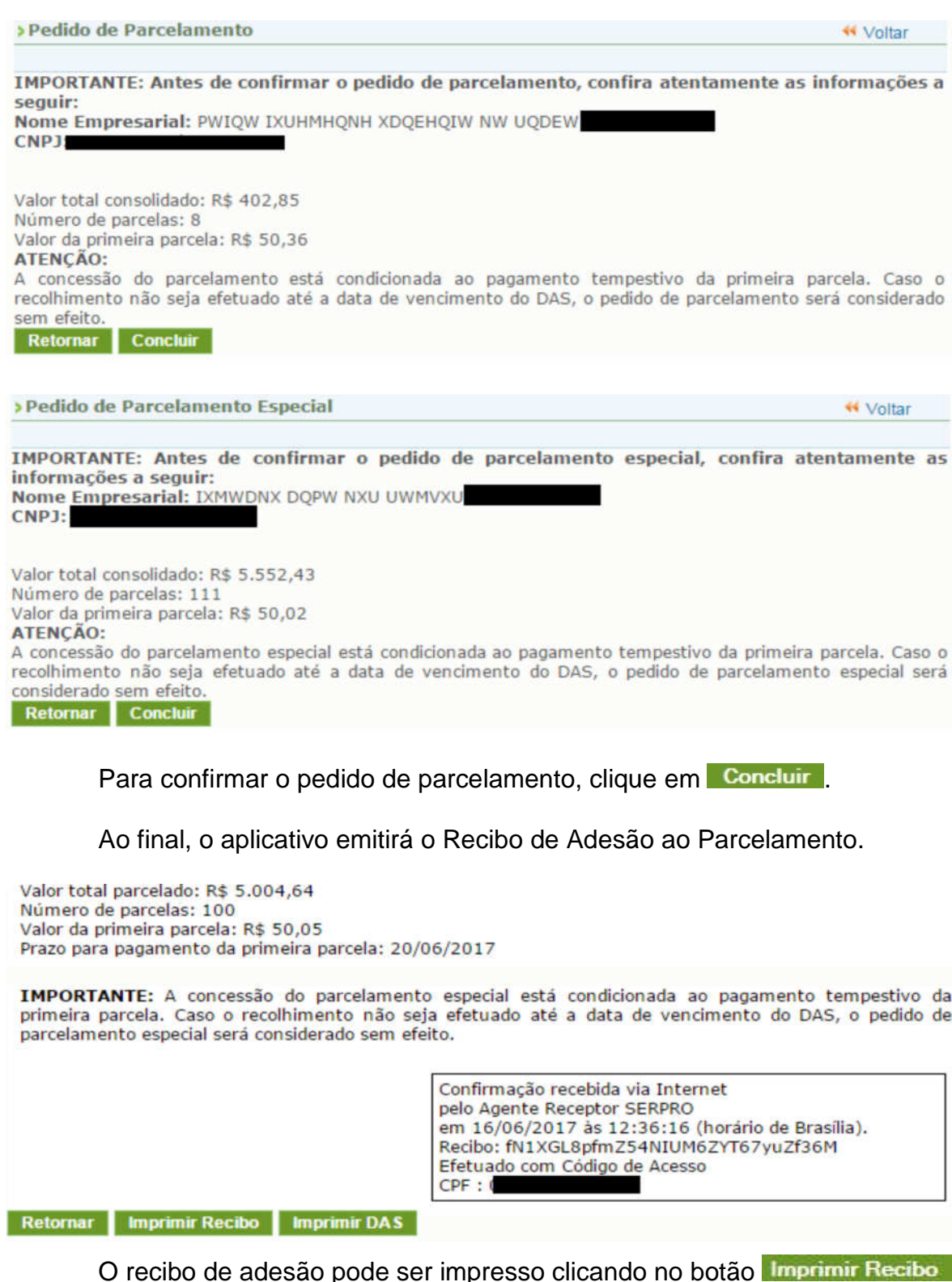

Para gerar o Documento de Arrecadação do Simples Nacional (DAS) da 1ª (primeira) parcela, clique em **limprimir DAS** 

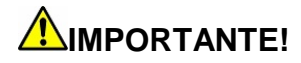

O parcelamento somente será validado se houver o pagamento tempestivo da 1ª (primeira) parcela. Caso o recolhimento não seja efetuado **até a data do vencimento**, o pedido de parcelamento será considerado sem efeito.

#### **4.2 – Emissão de Parcela**

Esta funcionalidade permite ao contribuinte emitir DAS do parcelamento, para a parcela do mês corrente e parcela(s) em atraso.

 Mensalmente, após o dia 10 do mês, será disponibilizado o documento para pagamento da parcela do mês corrente.

As parcelas em atraso também serão listadas, e ficarão disponíveis para impressão.

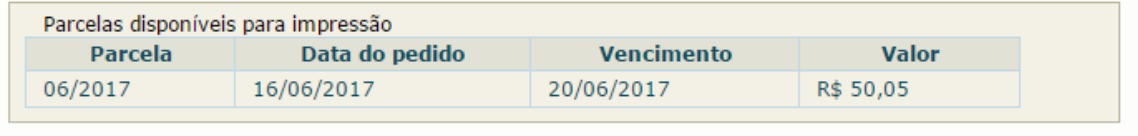

Há um pedido de parcelamento especial para o contribuinte com primeira parcela ainda não vencida. Mensalmente, após a confirmação do pagamento da primeira parcela, estarão disponíveis os documentos para pagamento das demais.

Selecione "continuar" para reimprimir o documento de arrecadação da primeira parcela.

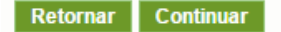

#### **4.3 - Consulta Pedidos de Parcelamento**

Neste item, o contribuinte poderá consultar os pedidos de parcelamento, a situação atual e a data da situação.

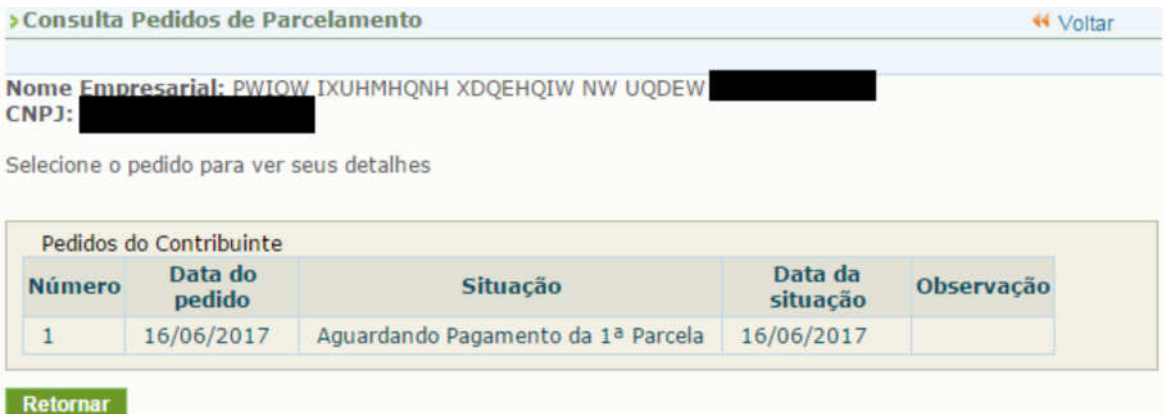

Clique sobre o pedido de parcelamento para consultar o detalhamento:

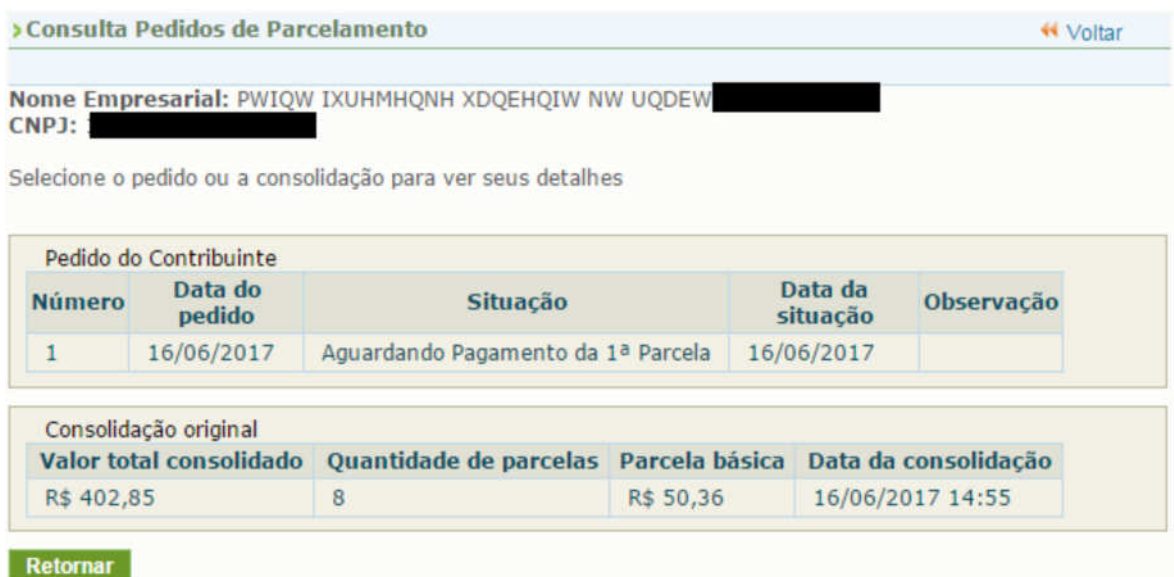

Nesta tela:

- Clique sobre o pedido de parcelamento para exibir o recibo de adesão ao parcelamento;
- Clique sobre a consolidação para detalhar os débitos incluídos no parcelamento.

## **4.4 - Desistência do Parcelamento**

Esta funcionalidade permite ao contribuinte desistir do parcelamento solicitado, seja um pedido validado (após comprovação do pagamento da 1ª parcela) ou um pedido não validado (que ainda está aguardando o pagamento da 1ª parcela).

Está disponível no parcelamento convencional, e estará disponível no parcelamento especial somente após o prazo de adesão (02/10/2017).

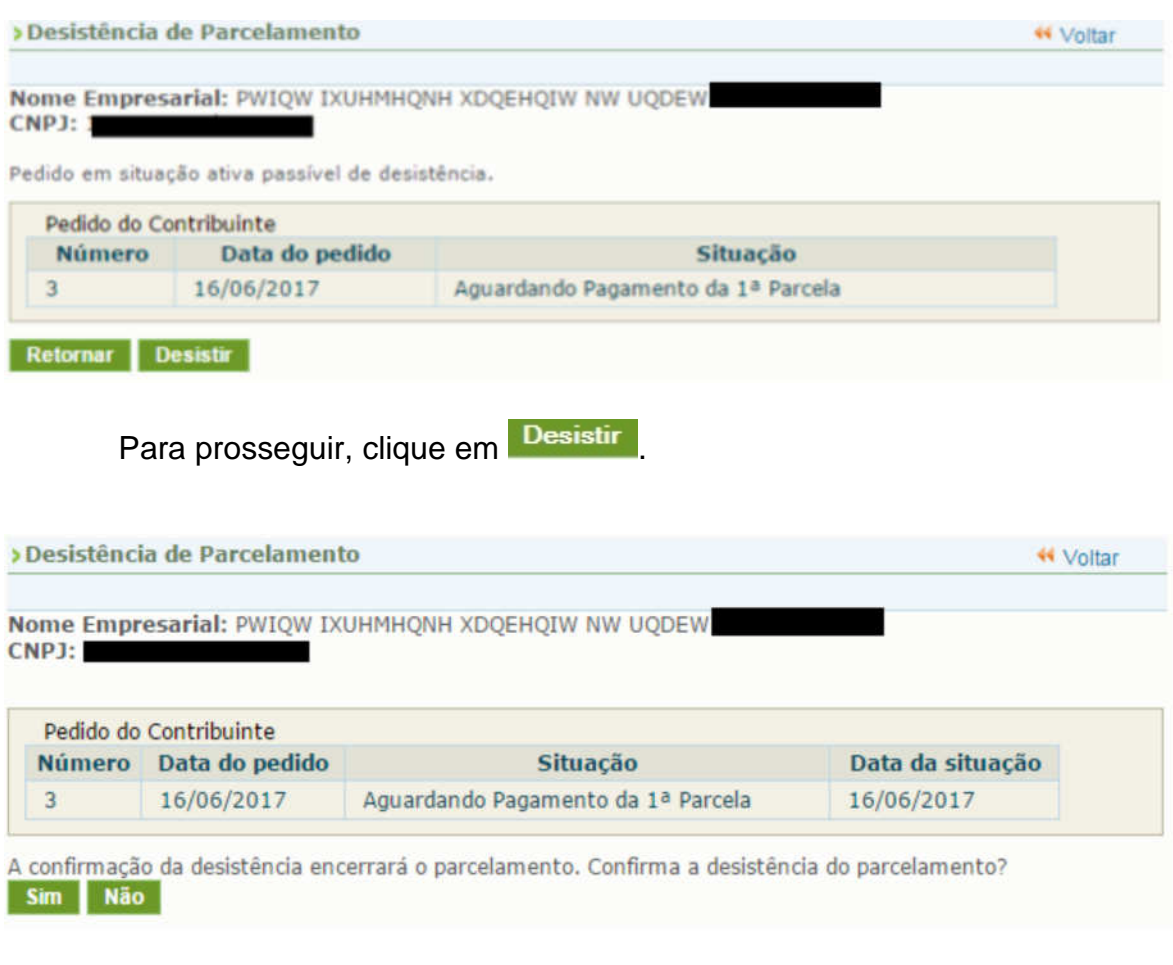

Para confirmar a desistência do parcelamento, clique em Sim

# **AMPORTANTE!**

A desistência encerra o parcelamento. Os débitos não regularizados terão prosseguimento na cobrança e envio para inscrição em Dívida Ativa da União (DAU).

## **4.5 – Débito Automático**

Esta funcionalidade permite que o pagamento das parcelas do parcelamento seja feito por débito automático.

Ao selecionar essa opção, aparecerão quatro opções disponíveis: Incluir débito automático, Alterar débito automático, Desativar débitos automático e Consultar débito automático.

#### **4.5.1 – Incluir débito automático**

Nessa opção, o contribuinte deverá selecionar, dentre os bancos cadastrados, o banco que será utilizado para realizar o débito automático. Será necessário também informar agência e conta. O titular da conta pode ser tanto o CNPJ do MEI quanto o CPF do responsável. O preenchimento do telefone não é obrigatório.

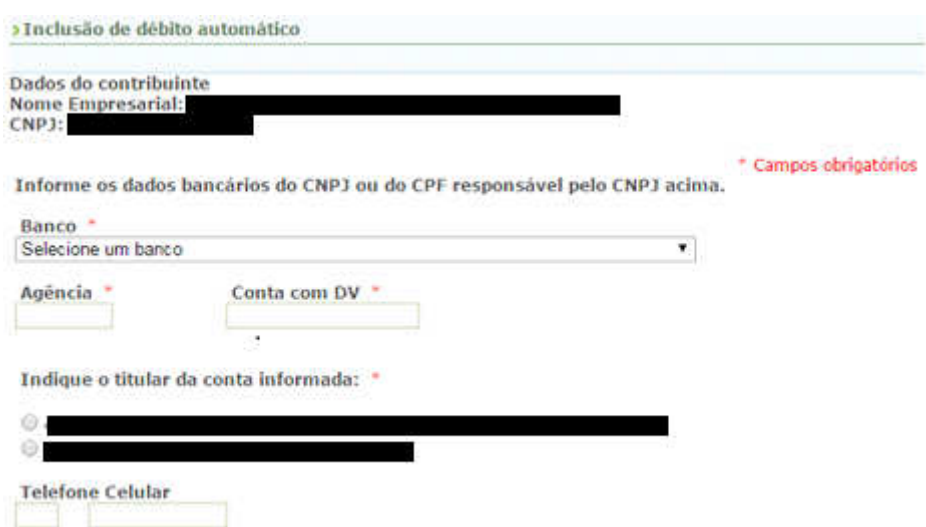

Após a inclusão, será apresentada uma tela de confirmação para que o contribuinte possa verificar a adequação dos dados informados.

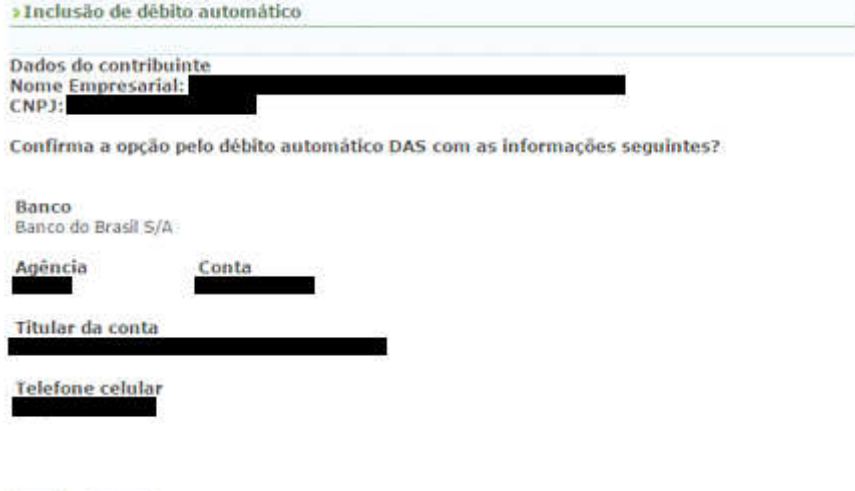

Após a confirmação das informações, aparecerá mensagem informativa do sucesso da inclusão.

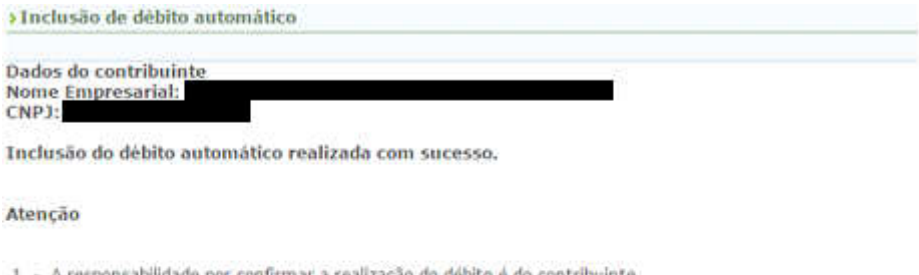

- mar a realização do debito é do contribuinti 2 - A opção pelo débito automático é valida até que o contribuinte faça a desativação.
- 3 O primeiro debito será realizado para o DAS do més 08/2018, com vencimento no último día útil do més.<br>4 As desativações realizadas até 10 días antes do vencimento serão válidas para o mesmo més.
- 

Voltar

Sim Não

## **4.5.2 – Alteração de débito automático**

Essa opção poderá ser utilizada quando o contribuinte desejar mudar os dados da sua conta ou alterar alguma informação pertinente ao débito automático.

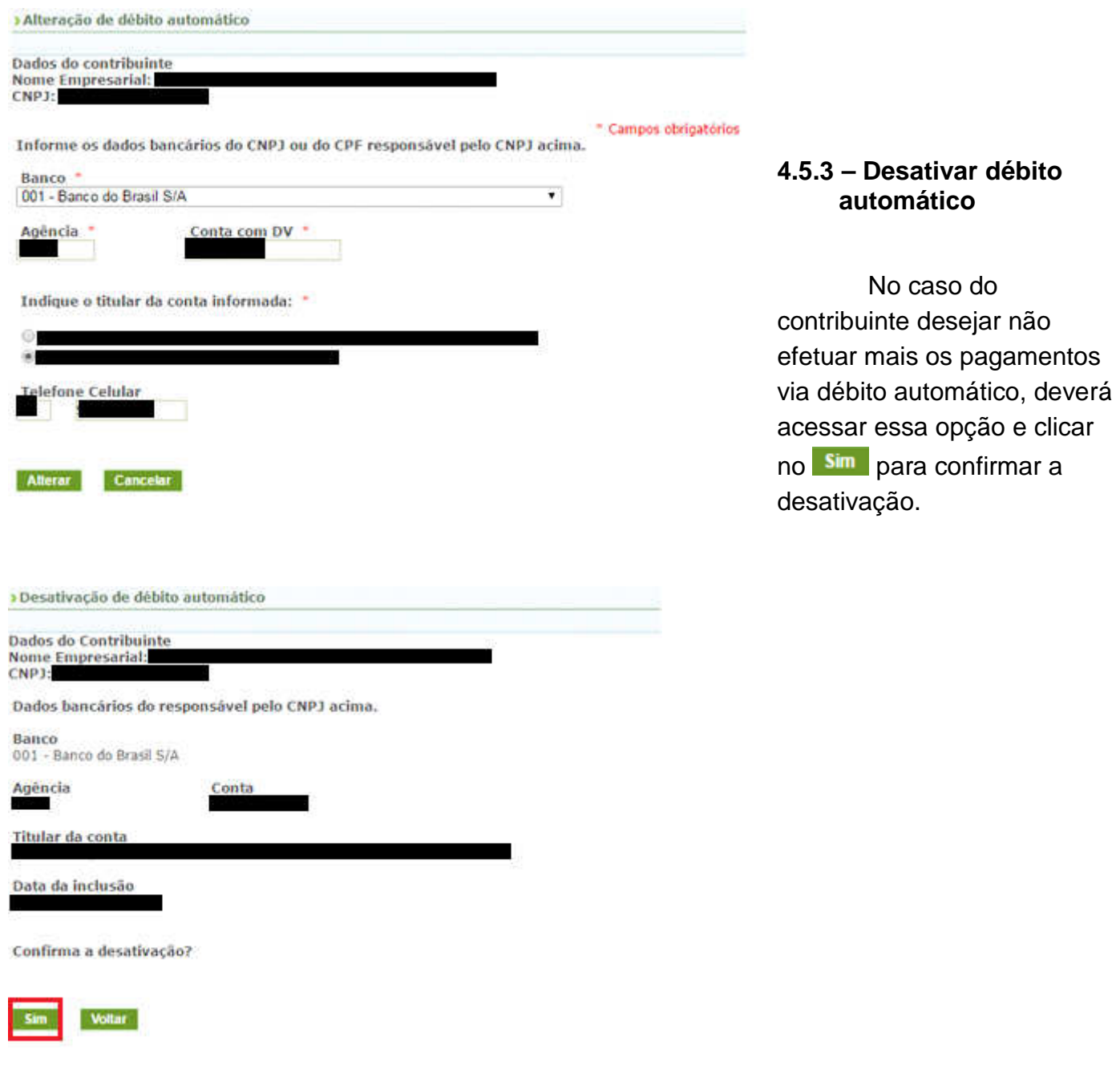

## **4.5.4 – Consultar débito automático**

Essa função será utilizada para o contribuinte consultar a sua opção de débito automático.

#### **5 – Parcelamento especial – prévia desistência do parcelamento convencional**

Para solicitar o parcelamento especial, o MEI deverá efetuar a desistência do parcelamento convencional em andamento, quando houver.

Caso o contribuinte tente solicitar o parcelamento especial, sem previamente desistir do convencional ativo, será exibida a seguinte mensagem:

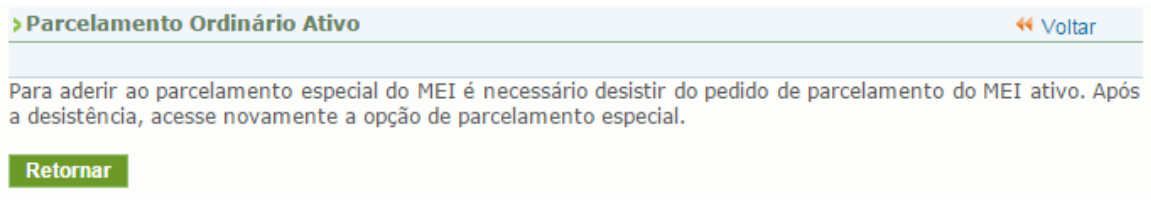

#### **6- Parcelamento convencional após adesão ao parcelamento especial**

O aplicativo de parcelamento convencional, em regra, só permitirá um pedido validado por ano-calendário.

Caso o contribuinte deseje aderir ao parcelamento especial e parcelar débitos posteriores a maio/2016, deverá solicitar um parcelamento convencional.

Durante o prazo de 90 dias para a adesão ao parcelamento especial, foi retirada, temporariamente, a limitação de um pedido de parcelamento convencional por ano-calendário.

Destaque-se que, uma vez encerrado o prazo de adesão ao parcelamento especial, a limitação retornará.